# Measurable Skills Change Report

VocFit.com

## Step 1. Select your Organization from your "Dashboard"

- On your dashboard, select which organization you would like to enter (you can return to dashboard at any time by clicking "Dashboard" at the top right of the webpage \*not shown in this image\*).
- Click on your Organization.

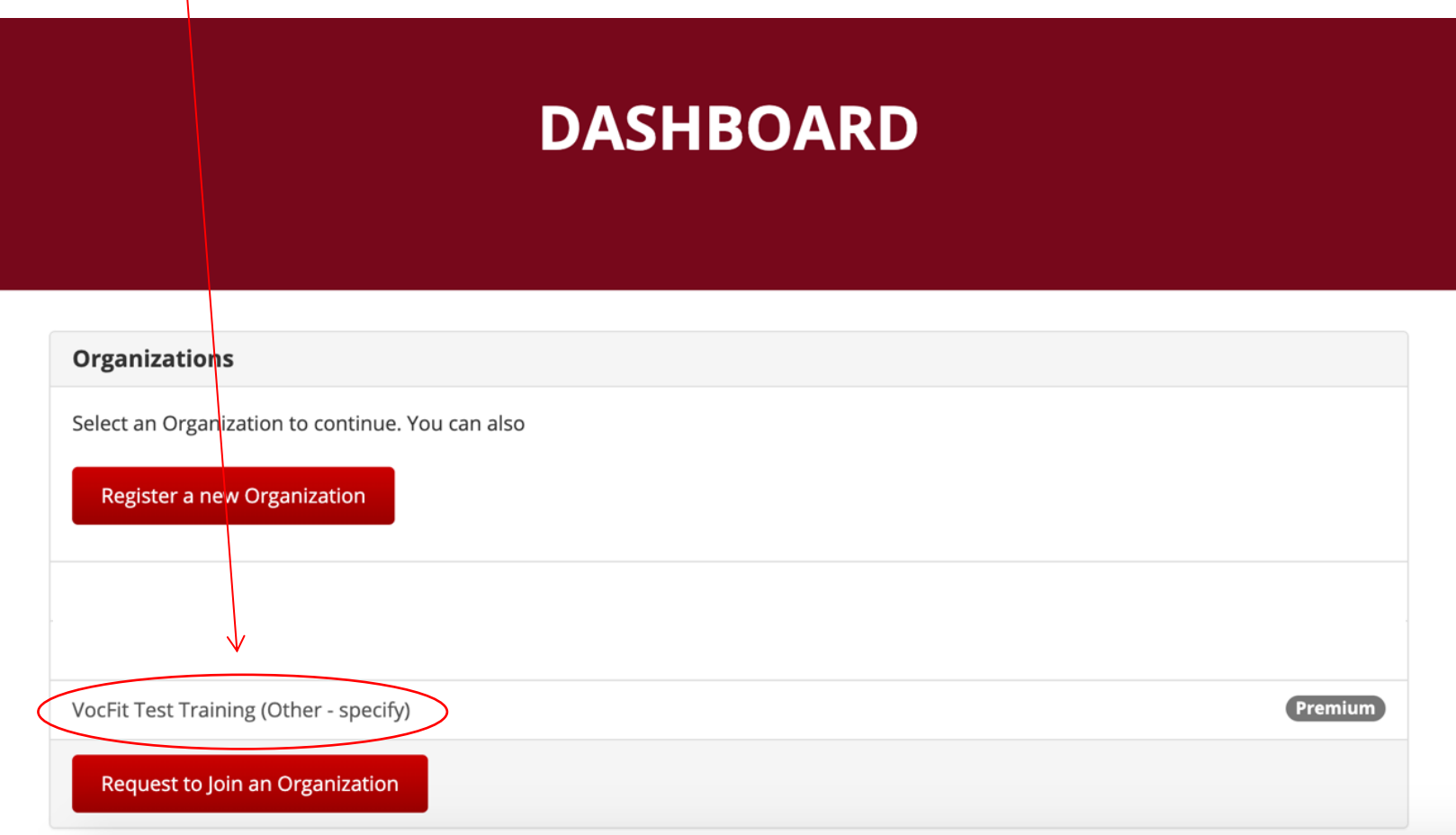

## Step 2. Click "Manage Students/Interns/Workers"

- In this tutorial we will be focusing on running a measurable skills change report.
- To view the report select "Manage Student/Interns/Workers" button on the left of the screen.

# **VOCFIT TEST TRAINING**

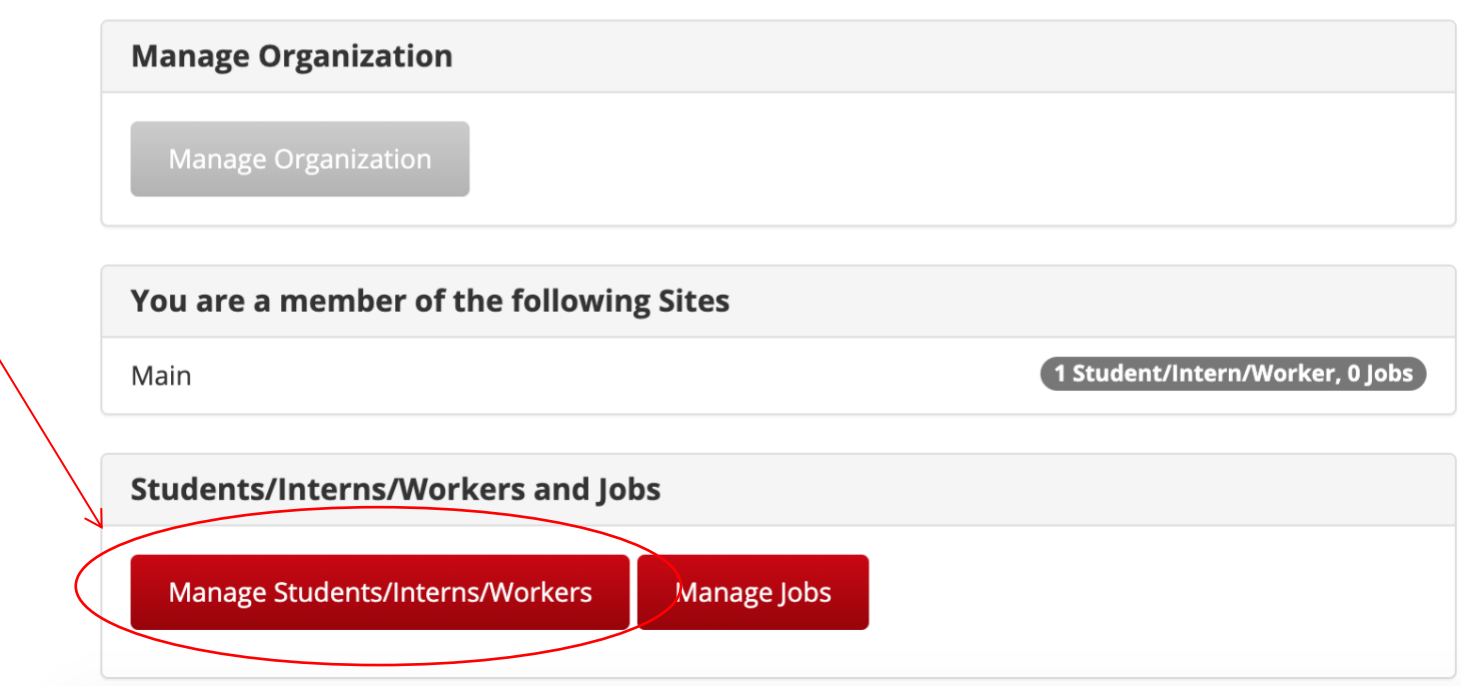

# Step 3. Click "Details"

- All created workers will populate in this section (refer to "Adding a Student/Intern/Worker" module).
- If you want to search for a particular worker, you can search for their profile by looking up either their "Name", "Site", or "Year" and clicking the "Search" button.
- To run a measurable skills change report select "Details".

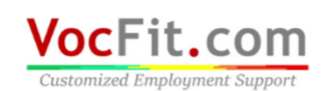

Add Student/Intern/Wor

**Back to Organization** 

 $\overline{\phantom{0}}$ 

Name

Name

**Test Student** 

Dashboard Account Admin v Logout

Search

**Actions** 

Details

Cambiar a español

# **VOCFIT TEST TRAINING : STUDENTS/INTERNS/WORKERS**

Site

Main

Site  $\triangleleft$  Year

**Created On** 

Fri, Mar 27, 2020 10:05 PM

### Step 4. Click "Measurable Skills Change Report"

• In this webpage, you can select "Measurable Skills Change Report" as shown to the left of the screen.

# **TEST STUDENT**

### **Student/Intern Assessments**

Email Student/Intern/Worker Assessment Request Complete Student/Intern/Worker Assessment now Download Student/Intern/Worker Assessment PDF

#### **Reports**

Student/Intern/Worker Report

Measurable Skills Change Report

Job/Internship Matching Report

**Rater Agreement Report** 

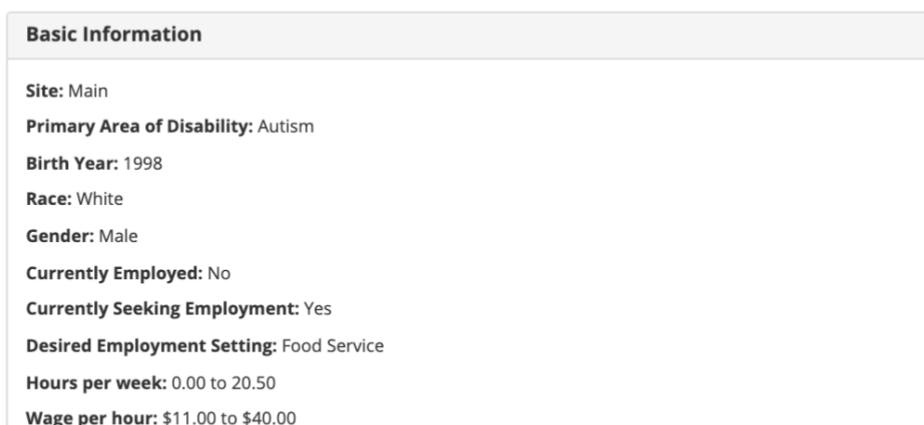

#### **Student/Intern/Worker Assessments**

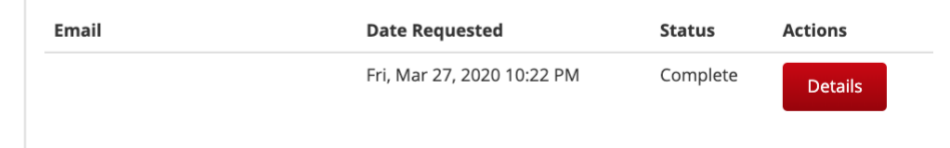

**Student/Intern Management** 

Edit Student/Intern/Worker

Remove Student/Intern/Worker

### Step 5. Select Two Points in Time to Compare

- Make sure to check the two different time points in which you would like to compare.
- You will not be able to run a report unless you have two time points. The purpose of this data is to compare the individuals skills and abilities at two different time points and look for improvements.
- Select "Run" once these are checked.

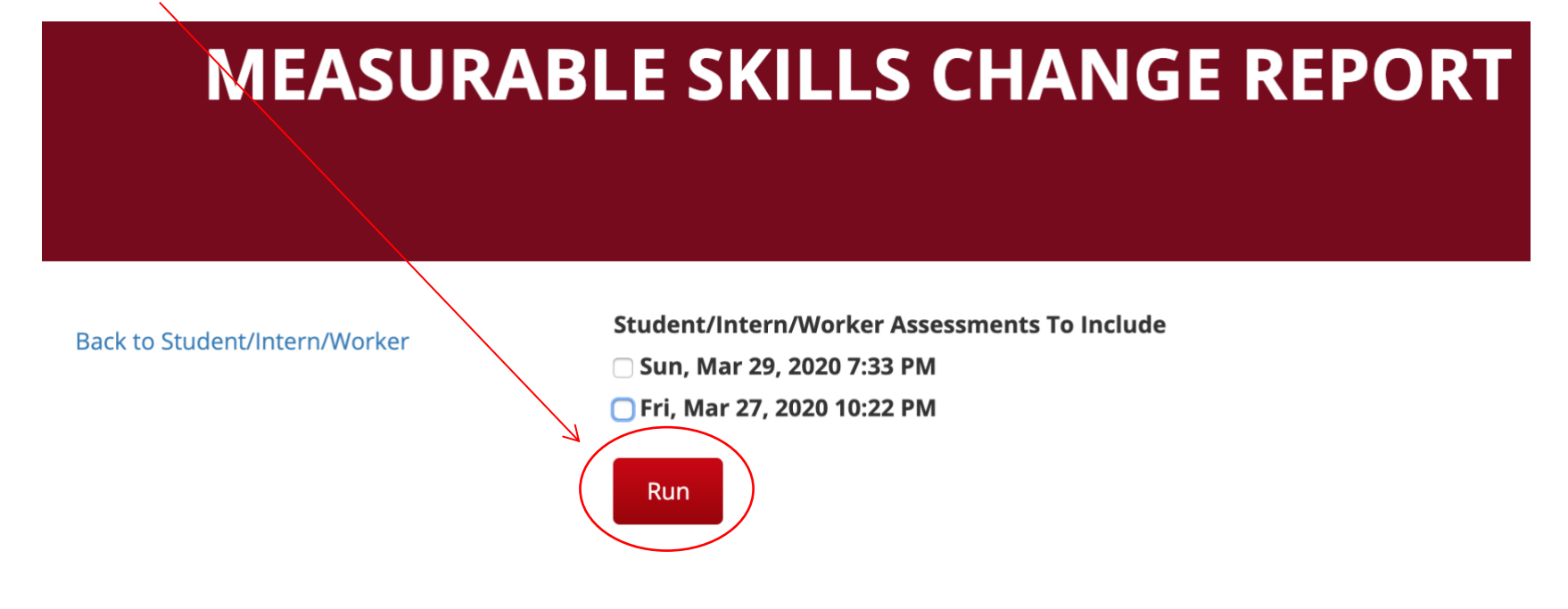

# Step 6. Viewing the Measurable Skills Change Report

- You can send the JMR to another individual by clicking on "Generate Sharing Link" and copying and pasting the link into an email.
- Three different graphics will appear. The first graphic shows how the total raw scores for each of the subscales have changed between the two assessments.
- The second graphic shows the percentage difference for each of the subscales between the two assessments.
- The last graphic shows how the student's/intern's/worker's abilities have change over time. The different abilities are listed at the top of the graphic. They are associated with different colors and you can view their progress in the chart below.
	- o If you are interested in looking at only a few select skills, you can click on the specific abilities at the top and this will remove them from the graph below.

**Generate Sharing Lin** 

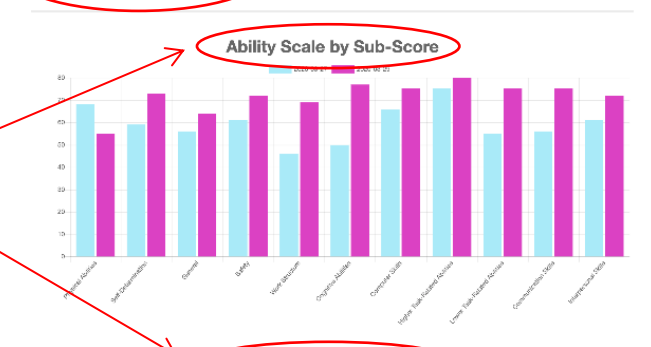

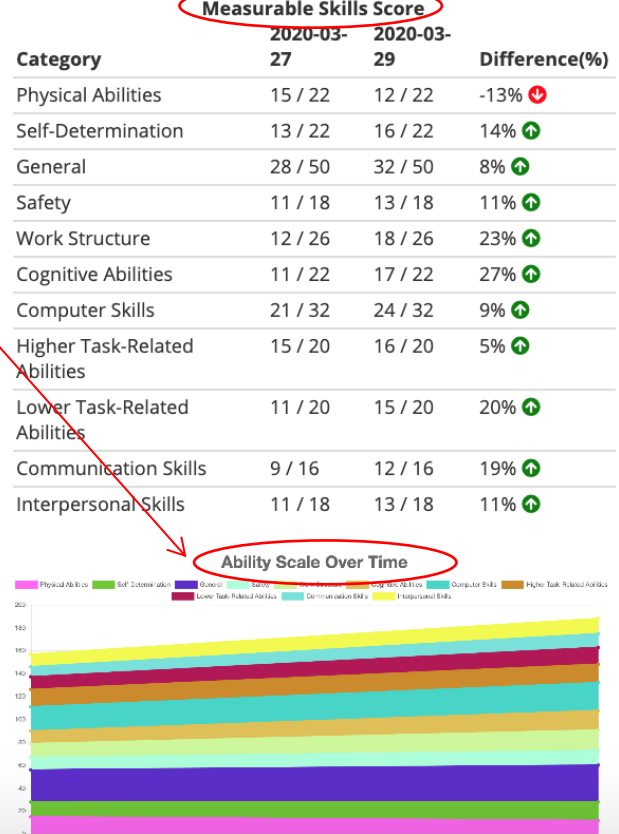